# <span id="page-0-0"></span>**Intro Learning Module - Tips**

Author: Rajesh Bhaskaran, Cornell University [Problem Specification](https://confluence.cornell.edu/display/SIMULATION/MATLAB+-+Intro+Learning+Module) 1. Find Reactions  $R_A$ ,  $R_B$ [2. Calculate](https://confluence.cornell.edu/display/SIMULATION/Intro+Learning+Module+-+sigma_x+for+inner+radius+%3D+1cm)  $_{x}$  for  $r_{i}$  = 1 cm 3. Plot  $_{x}$  vs.  $r_{y}$ 4.  $_{x}$  vs.  $r_{i}$  (Take 2) 5.  $_{x}$  vs.  $r_{j}$  (Take 3: File Input/Output) 6.  $_{x}$  vs.  $r_{i}$  (Take 4: Functions) [Tips](#page-0-0) **[Comments](https://confluence.cornell.edu/display/SIMULATION/Intro+Learning+Module+-+Comments)** 

## Tips for MAE 2120 Project 1

### Combining Multiple Plots into One Figure

To present results compactly and succinctly, you can combine plots into one figure. For example, shearing force, bending moments and torque plots for a shaft can be presented in the same figure using the subplot function.

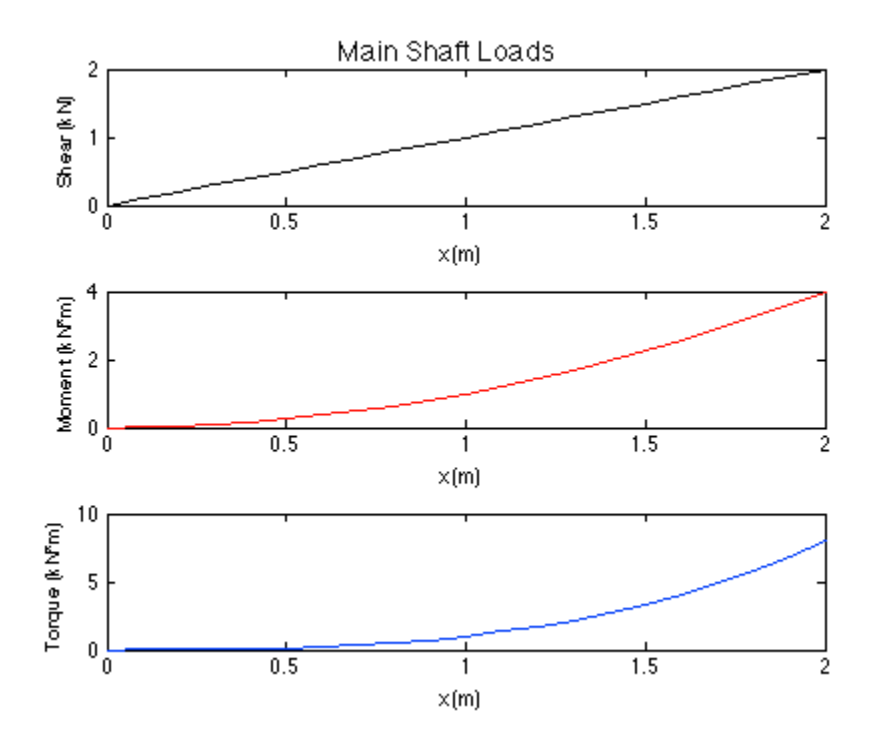

These subplots were generated using the following syntax.

```
figure(1);clf;suptitle('Main Shaft Loads');
subplot(3,1,1)plot(x, store, ' - k');xlabel('x (m)'); ylabel('Shear (kN)');\texttt{subplot}(3,1,2)plot(x, bm, ' - r');xlabel('x (m)'); ylabel('Moment (kN*m)');\texttt{subplot}(3,1,3)plot(x, torque, ' - b');xlabel('x (m)'); ylabel('Torque (kN*m)');
```
Here is the [script](https://confluence.cornell.edu/download/attachments/228655514/subplot_eg.m?version=1&modificationDate=1376329524000&api=v2) to generate this figure. (Right-click and select save target as, or just left-click and copy-paste into the editor)

For more information on subplots, you can refer yourself to the MATLAB documentation.

#### Marking Max and Min Locations in Plots

Use the max function to find the maximum value. For example, to find the maximum value of Bending Moment, use:

```
[bm max, bm max index] = max(bm);
```
Then, the plot function can be used to mark an "x" in the graph to identify the location of this maximum value.

```
plot(x(bm_max_index), bm(bm_max_index),'xk');
```
Here is an [example script](https://confluence.cornell.edu/download/attachments/228655514/subplot_eg2.m?version=1&modificationDate=1376330726000&api=v2) that performs this task. Similarly, you can use the min function to find and mark the minimum value.

#### Recording Max and Min Values in Plots

The text function can be used to record the maximum or minimum value.

Example:

```
maxval = num2str(bm(bm_max_index), 4);text(x (bm max_index)+0.025, bm(bm max_index), maxval);
```
Here is our [example script](https://confluence.cornell.edu/download/attachments/228655514/subplot_eg3.m?version=1&modificationDate=1376331565000&api=v2) which also records the max value of Bending Moment.

More tips...

```
You can have multiples outputs from a function.
```

```
Example: 
  \Box function [sigma_x, I] = bending_stress(M, ro, ri)
         I = \pi i * (\pi \circ 4 - \pi i \cdot 4) / 4;sigma x = 1e-6*M*ro./I;end
\circ
```
- Use cosd(theta) if theta is in degrees.
- Pre-Allocation: Initialize arrays using zeros function. This will results in much faster code.
- Make sure your code is compatible with MATLAB 8.1 (included in release 2013a)

#### **[Go to Comments](https://confluence.cornell.edu/display/SIMULATION/Intro+Learning+Module+-+Comments)**

[Go to all MATLAB Learning Modules](https://confluence.cornell.edu/display/SIMULATION/MATLAB+Learning+Modules)